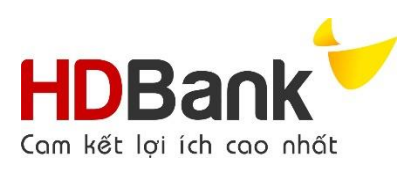

## **HƯỚNG DẪN DỊCH VỤ THU HỘ HỌC PHÍ ĐẠI HỌC KIẾN TRÚC ĐÀ NẴNG KÊNH MOBILE BANKING**

- **I. Bước 1**: Đăng nhập và chọn chức năng Thanh toán học phí
	- 1. Khách hàng đăng nhập ứng dụng Mobile Banking HDBank.
	- 2. Chọn chức năng "**Thanh toán".**
	- 3. Chọn **"Học phí".**

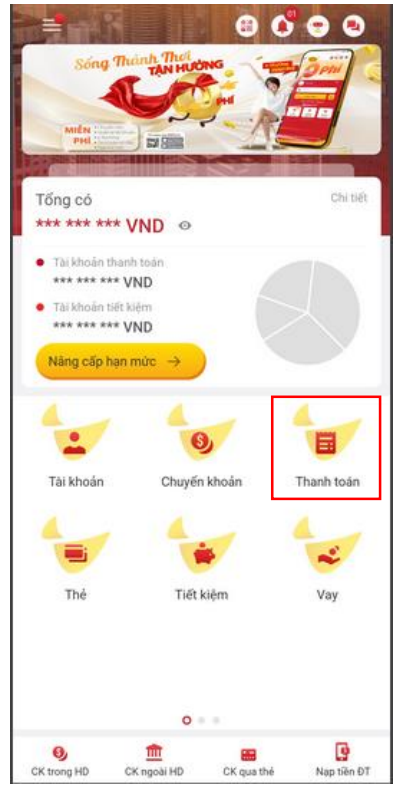

Hình 1 – chọn Thanh toán Hình 2 – chọn Học phí

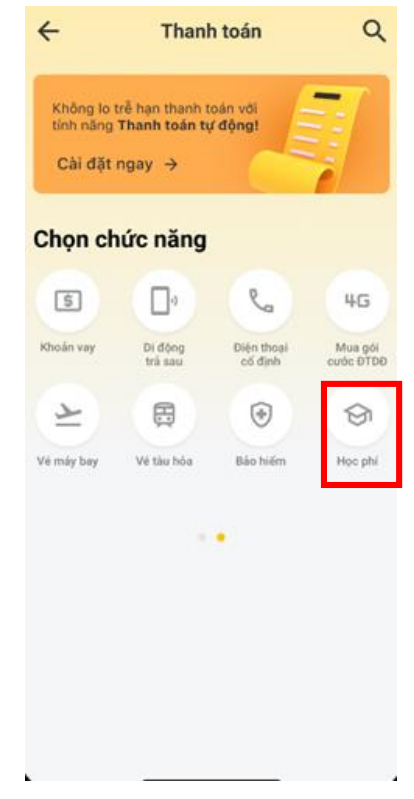

**II. Bước 2**: Khai báo thông tin thanh toán học phí

Tại màn hình thanh toán học phí:

1. **Tài khoản nguồn**: lựa chọn tài khoản thanh toán trích nợ.

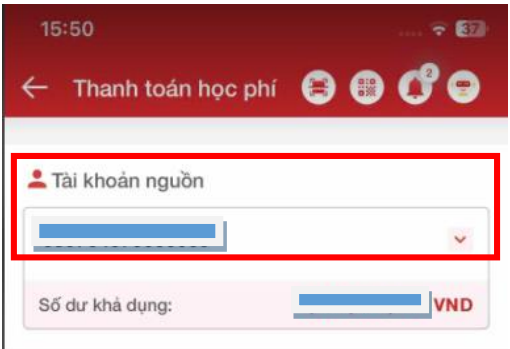

Hình 3 – chọn Tài khoản nguồn

- 2. **Thông tin thanh toán**
	- a. **Chọn nhà cung cấp**: Đại học Kiến Trúc Đà Nẵng

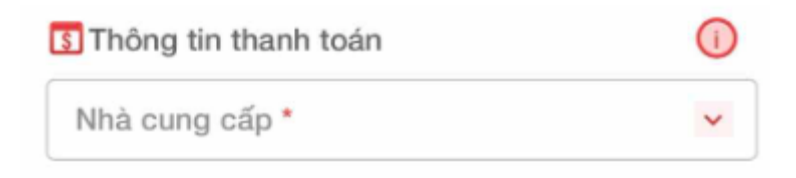

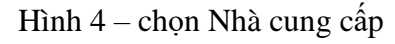

b. **Chọn loại phí:** KHCN được lựa chọn các loại phí bao gồm Học phí và Phí thu hộ. Nếu chọn loại phí nào thì thanh toán các khoản thu của loại phí đó.

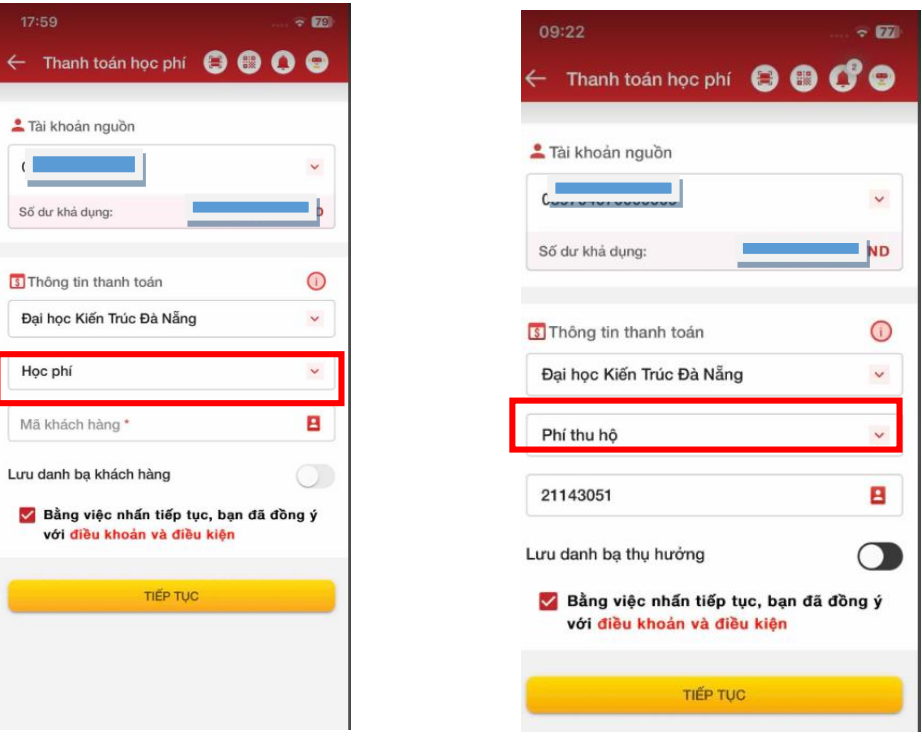

- c. **Lưu ý**:
	- i. Phí thu hộ bao gồm
		- **-** Bảo hiểm y tế
		- **-** Bảo hiểm tai nạn
		- **-** Lệ phí khám sức khỏe
	- ii. Học phí: là các loại phí (trừ các khoản phí thu hộ)
- d. **Nhập Mã khách hàng:** nhập Mã sinh viên (có thể nhập chữ và số, không cho phép nhập ký tự đặc biệt).

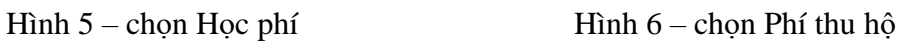

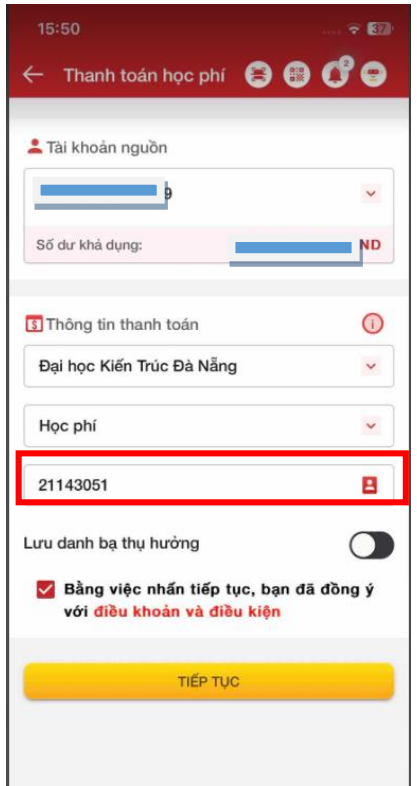

Hình 7 – chọn Mã sinh viên

**III.Bước 3**: Xác nhận điều khoản và điều kiện

Tại màn hình cung cấp Điều khoản & điều kiện:

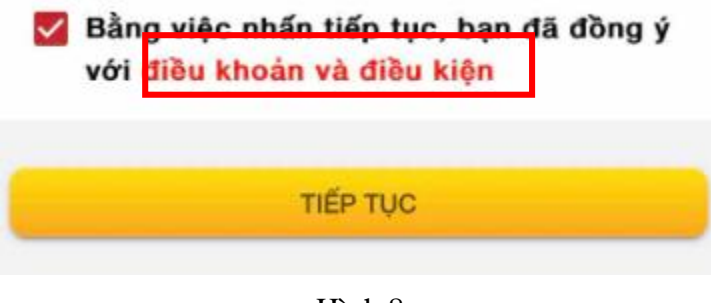

Hình 8

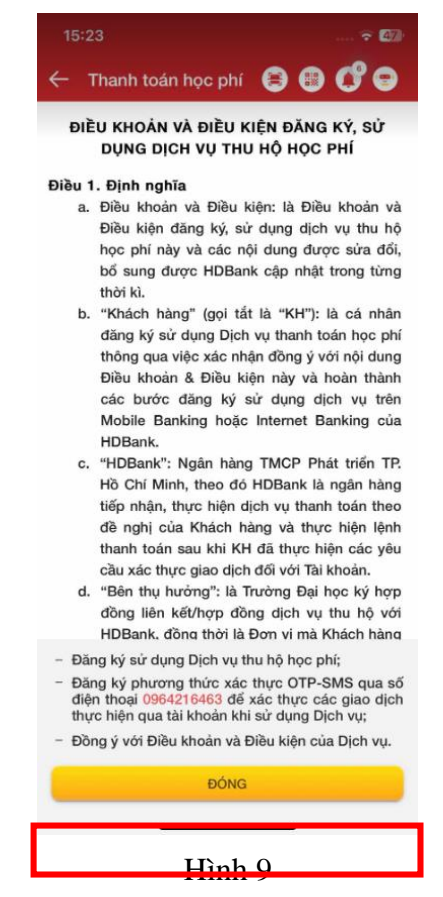

- 1. Nhấn nút "Đóng" thoát màn hình
- 2. Nhấn "**Tiếp tục"** đồng ý để tiếp tục thực hiện dịch vụ

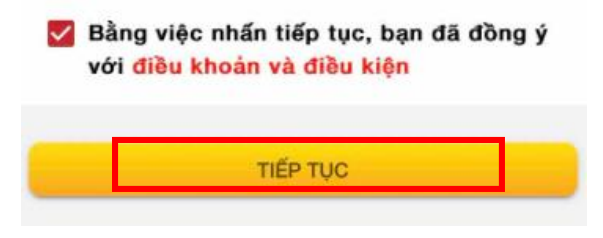

Hình 10

**IV. Bước 4:** Màn hình Thông tin chi tiết

Khách hàng thực hiện:

1. KH tích chọn khoản thu theo Nội dung cần thanh toán: được phép tùy chọn thanh toán

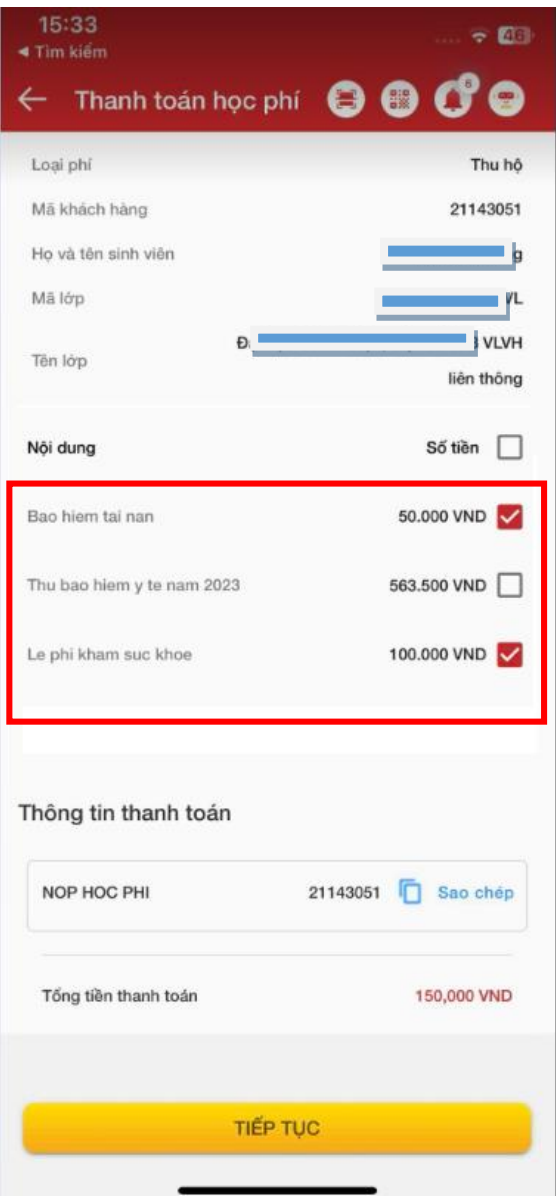

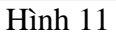

- 2. Chọn "**Tiếp tục**": Hệ thống sẽ hiển thị màn hình thông tin thanh toán, KH tiến hành kiểm tra dòng Tổng tiền thanh toán và số dư tài khoản đảm bảo đủ khả năng thanh toán.
- **V. Bước 5:** Xác nhận giao dịch thanh toán

Khách hàng kiểm tra thông tin thanh toán, thực hiện:

- 1. Nhập mã SMS OTP để xác nhận thông tin thanh toán
- 2. Chọn "**Xác nhận**"

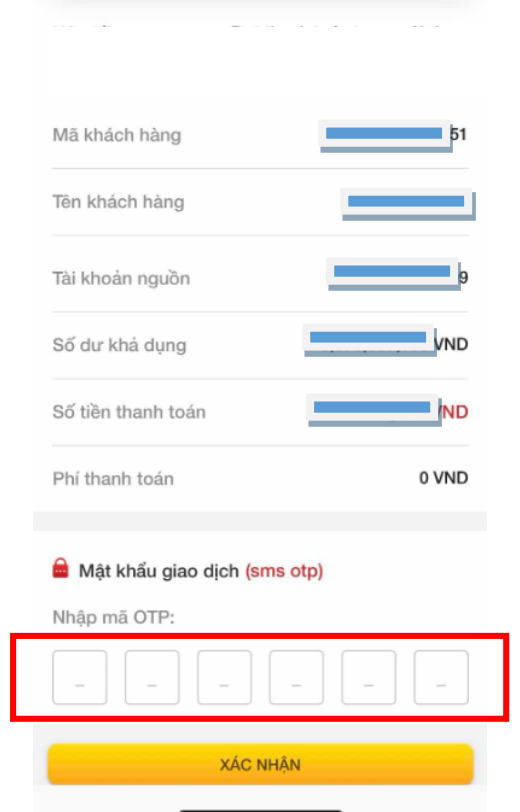

Hình 12

**VI. Bước 6:** Nhận thông báo kết quả giao dịch